#### 시작하기

전원 버튼을 눌러 MacBook Pro를 시작하면 설정 지원이 시작할 수 있도록 몇 가지 간단한 단계를 안내합니다. Wi-Fi 네트워크에 연결하고 사용자 계정을 생성하도록 안내합니다. 그리고 다른 Mac 또는 PC에서 새로운 Mac으로 도큐멘트, 이메일, 사진, 음악 및 동영상을 전송할 수 있습니다.

설정 지원에서 Apple ID로 로그인하십시오. 로그인하면 Mac App Store, iTunes Store 및 메시지나 FaceTime과 같은 App에서 계정이 설정되므로 처음 열면 바로 사용할 수 있습니다. iCloud도 설정되므로 Mail, 연락처, 캘린더 및 Safari와 같은 App에 사용자의 최신 정보가 설정됩니다. Apple ID가 없는 경우 설정 지원에서 생성하십시오.

**Multi-Touch** 동작으로 **Mac** 제어하기

트랙패드에서 단순한 동작을 사용하여 MacBook Pro에서 다양한 작업을 할 수

 $\overline{\phantom{a}}$ **클릭**<br>클릭하려면 트랙패드에서 아무데나 누르십시오. 또는 탭하여 클릭하기를 <u>the contract of the contract of the contract of the contract of the contract of the contract of the contract of the contract of the contract of the contract of the contract of the contract of the contract of the contract </u>

있습니다. 다음은 몇 가지 자주 사용되는 동작입니다.

**The Comment of the Comment of the Comment of the Comment of the Comment of The Comment of The Comment of The Co** 

## 데스크탑 알아보기

을 가 합니다.<br>웹 페이지, 도큐멘트 등을 쓸어 넘기려면 두 손가락으로 쓸어 넘깁니다.

ock Mission 언어및지역 보안및 Spotlig<br>- Control - 기이지니 De a  $\Box$   $\Box$   $\Box$ 

데스크탑은 Mac에서 모든 것을 찾고 모든 작업을 수행할 수 있는 장소입니다. 화면 하단에 있는 Dock은 가장 많이 사용하는 App을 보관할 수 있는 장소입니다. 여기에서 시스템 환경설정을 열고 데스크탑 및 다른 설정을 사용자화할 수도 있습니다. Finder 아이콘을 클릭하여 모든 파일 및 폴더로 이동합니다.

# 안녕하세요.

활성화하고 표면을 탭하십시오.

보조 클릭**(**오른쪽 클릭**)** 단축키 메뉴를 열려면 두 손가락으로 클릭합니다. 또는 탭하여 클릭하기를 활성화하고 두 손가락으로 탭하십시오.

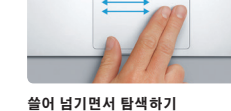

상단의 메뉴 막대에는 Mac에 관련된 유용한 정보가 있습니다. 무선 인터넷 연결 상태를 확인하려면 Wi-Fi 아이콘을 클릭하십시오. Mac은 설정하는 동안 선택한 네트워크에 자동으로 연결합니다. 또한 Spotlight를 사용하여 Mac에서 모든 것을 찾고 정보를 확인할 수 있습니다 Mac App Store에서 새로운 App을 찾습니다. 원하는 App을 다운로드하면 Launchpad에 나타납니다. App 및 OS X 업데이트가 사용 가능한 경우 Mac App Store에서 알 수 있으며 App을 자동으로 업데이트할 수 있습니다.

두 손가락으로 스크롤 위, 아래 또는 옆 방향으로 스크롤하려면 트랙패드를 따라 두 손가락으로 쓸어 넘깁니다.

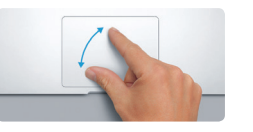

#### 원하는 **App** 검색하기

Mac에는 사용자의 거의 모든 사진을 활용하고, 도큐멘트를 작성하고, 웹을 탐색하는 등의 작업에 사용할 수 있는 멋진 App이 함께 제공됩니다. Launchpad를 사용하여 Mac에 있는 모든 App을 쉽게 찾을 수 있습니다. 원하는 방식으로 App을 정렬하고 폴더로 그룹화할 수 있습니다.

 $\frac{1}{2}$ 전원 어댑터 AC 전원 코드 AC 전원 코드 전원 버튼

: MagSafe 2 전원 커넥터 Multi-Touch 트랙패드

#### **Mac**과 **iOS** 장비를 함께 사용하기

Mac과 iOS 장비\*에서 iCloud로 로그인하면 근처에 있는 다른 장비를 인식하여 놀라운 기능을 사용할 수 있습니다. Mac에서 스피커폰을 사용하여 iPhone 전화를 받을 수 있습니다. iPhone으로 보낸 SMS 메시지가 Mac의 메시지 App에 나타나기 때문에 모든 대화 내용을 추적할 수 있습니다. Instant Hotspot을 사용하면 Mac에서 iPhone의 개인용 핫스팟을 자동으로 사용할 수 있습니다. 또한 Handoff를 사용하면 Mac에서 작업을 시작하고 Mac에서 작업을 중단했다가 iOS 장비로 이어가고 반대로도 이어갈 수 있습니다.

#### 모든 장비의 항목을 최신으로 유지하기

iCloud를 사용하여 Mac, iOS 장비 및 PC에 있는 음악, 사진, 캘린더, 연락처, 도큐멘트 등에 접근할 수 있습니다. 자동으로 모든 항목을 최신으로 유지할 수 있습니다.

한 장비에서 Pages 도큐멘트를 생성하거나 사진을 찍거나 노래를 구입하면 다른 모든 장비에서 바로 사용할 수 있습니다. iCloud Drive를 사용하여 iCloud에 파일을 저장하고 원하는 방식으로 구성할 수 있습니다. 가족 공유를 사용하면 가족 구성원의 iTunes Store, App Store 및 iBooks Store 구입 항목을 쉽게 공유할 수 있습니다. Mac을 분실한 경우 iCloud를 사용하여 Mac을 보호할 수 있습니다. 원하는 iCloud 기능을 선택하려면 Dock에 있는 시스템 환경설정을 클릭하고 iCloud를 클릭하십시오.

빠른 시작 설명서

새로운 **MacBook Pro** 사용을 환영합니다**.**  여러 가지 기능을 알려드리겠습니다**.**

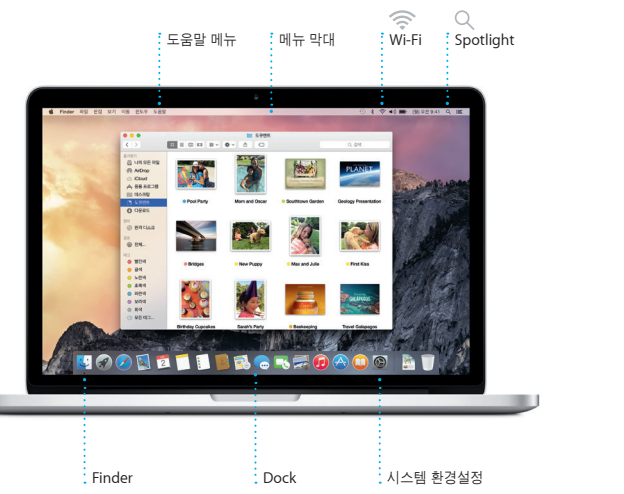

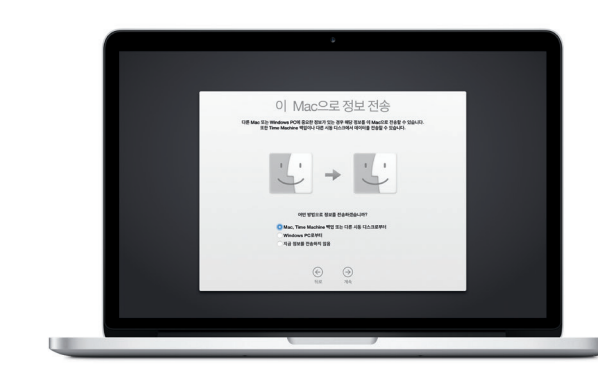

## 파일을 새로운 Mac에 전송하는 방법을 배우려면 [support.apple.com/kb/HT6408?viewlocale=ko\\_KR](http://support.apple.com/kb/HT6408?viewlocale=ko_KR) 사이트로<br>이동하십시오.

**BROBOCOCOCOO BROAD** Tarta de la composición 

AC 플러그

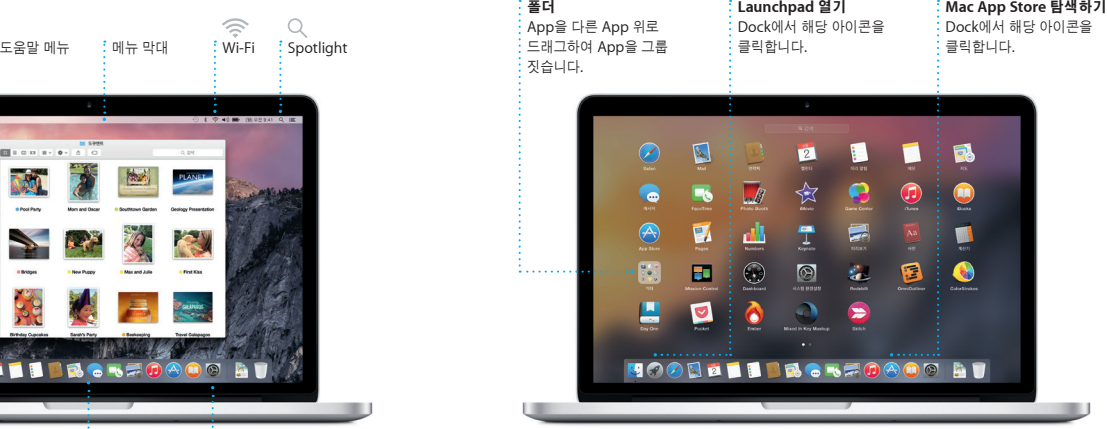

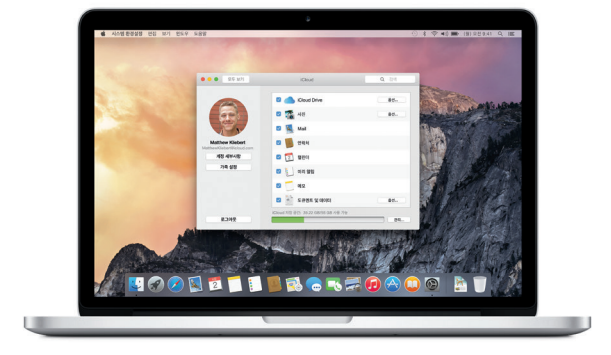

배터리가 충전되어 있고 사용할 준비가 되어 있으므로 개봉하자마자 Mac을 바로 사용할 수 있습니다. 배터리를 충전할 때 전원 커넥터에 있는 귤색 표시등이 녹색으로 바뀌면 완전히 충전된 것입니다.

> 손가락을 벌려 확대하기 엄지와 검지를 벌려 사진 및 웹 페이지를 더욱 정교하게 확대하거나 축소합니다.

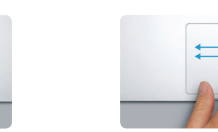

더 알아보기 동작에 대해 더 알아보려면 Apple 메뉴에서 시스템 환경설정을 선택하고 트랙패드를 클릭하십시오.

#### 이 설명서는 Mac에 있는 항목을 보여주고 설정하는 것을 도와주며, 매일 사용하게 될 App에 대한 팁을 제공합니다. **SDXC** 카메라의 메모리 카드에서 사진 **HDMI**

Mac으로 작업이 이어질 ......<br>때 App 아이콘이 Dock에 나타납니다.

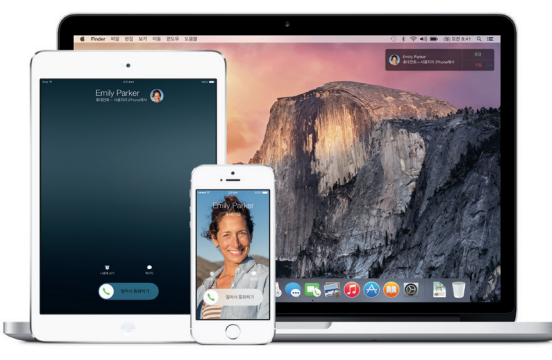

**iPhone** 통화 Mac에서 전화번호를 클릭하여 iPhone이 전화를 걸거나 문자 메시지를 보내도록 합니다.

**Handoff** 

전송하기

HDTV로 연결하기

**USB 3** 장비 충전, 외장 저장 장치 연결 등

**FaceTime HD** 카메라 영상 통화 걸기, HD 비디오

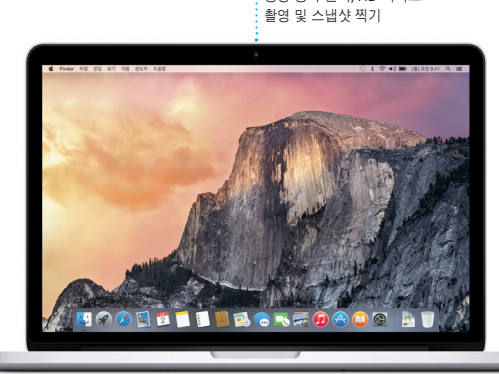

**Thunderbolt 2 MagSafe 2**<br>전원 코드에<br>자석으로 연결 외장 디스플레이 및 고성능 장비 연결

배터리에 대해 더 알아보려면 [www.apple.com/kr/batteries](http://www.apple.com/kr/batteries) 사이트로 이동하십시오.

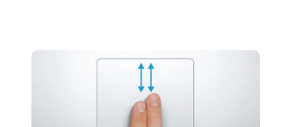

#### 포트 및 커넥터에 대해 더 알아보려면 [support.apple.com/kb/HT2494?viewlocale=ko\\_KR](http://support.apple.com/kb/HT2494?viewlocale=ko_KR) 사이트로 이동하십시오. 이동하십시오.

## 중요 지침

컴퓨터를 처음 사용하기 전에 이 설명서 및 중요한 제품 정보 설명서의 안전 정보를 읽으십시오.

#### 더 알아보기

ook-pro 사이트에서 추가 정보를 찾고, 데모를 보고, MacBook Pro 기능을 더 알아볼 수 있습니다.

#### 도움말

Mac 도움말에서 질문에 대한 답변뿐만 아니라 지침 및 문제 해결 정보를 찾을 수 있습니다. Finder 아이콘을 클릭하고 메뉴 막대에서 도움말을 클릭한 다음 Mac<br>도움말을 선택합니다. Safari를 사용하여 www.apple.com/kr/support 사이트에 고. apple.com/kr/support 사이트에서 온라인 도움말을 볼 수도 있습니다.

#### **OS X** 유틸리티

Mac에 문제가 발생한 경우 OS X 유틸리티를 사용하여 Time Machine 백업에서 소프트웨어 및 데이터를 복원하거나 OS X 및 Apple App을 다시 설치할 수 있습니다. Mac에서 문제가 발견된 경우 OS X 유틸리티가 자동으로 열립니다. 또는 Command 및 R 키를 누른 채로 컴퓨터를 재시동하여 수동으로 열 수 있습니다.

#### 지원

#### .<br>' 답장 중  $\,$  : 세 개의 점은 친구  $\frac{1}{2}$  답장을 쓰고 있다는 것을 의미합니다.

.<br>'- 18 에서지 파일 편집 보기 대화상대 원도우 도움말 Man Ingram<br>
Post surfacily just<br>
you've ever heard.  $\begin{tabular}{|c|c|c|c|} \hline & Maffon field & 0 & 0 \\ \hline & Maffon field & 0 & 0 \\ \hline & 0 & 0 & 0 & 0 \\ \hline & 0 & 0 & 0 & 0 \\ \hline & 0 & 0 & 0 & 0 \\ \hline & 0 & 0 & 0 & 0 \\ \hline & 0 & 0 & 0 & 0 \\ \hline & 0 & 0 & 0 & 0 \\ \hline & 0 & 0 & 0 & 0 \\ \hline & 0 & 0 & 0 & 0 \\ \hline & 0 & 0 & 0 & 0 \\ \hline \end{tabular}$ 

MacBook Pro는 Apple 대리점 또는 Apple 공인 서비스 제공업체에서 제공되는 90일의 기술 지원 및 1년 하드웨어 수리 보증 서비스와 함께 제공됩니다. MacBook Pro 기술 지원을 받으려면 www 사이트를 방문하십시오. 또는 080 333 4000으로 전화하십시오. [www.apple.com/support/country](http://www.apple.com/support/country)

일부 기능은 일부 지역에서만 사용할 수 있습니다.

Mail을 사용하면 광고기 받은 편지함에서 모든 이메일 계정을 관리할 수 있습니다. iCloud, Gmail, Yahoo 메일 및 AOL 메일과 같은 인기있는 이메일 서비스와 동작합니다. Mail Drop을 사용하면 대용량 첨부

파일을 iCloud에 자동으로 업로드할 있습니다. 또한 마크업을 사용하면 양 기입 및 사인하거나 PDF에 주석을 달 수 있습니다. Mail을 처음 열면 설정 지원이 시작됩니다.

> TM 및 © 2014 Apple Inc. 모든 권리 보유. Designed by Apple in California. Printed in XXXX. KH034-00141-A

Apple ID로 로그인하면 Mac, iPad, iPhone 또는 iPod touch에서 텍스트, 사진, 비디오 등을 포함한 iMessage 및 하나의 장비에서 대화를 시작하다가 다른 있습니다. 장비에서 이어갈 수 있습니다. 제목 및

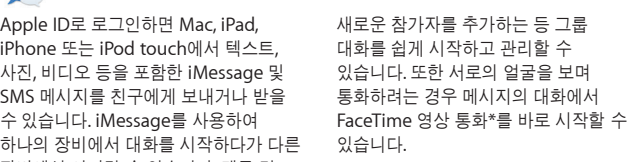

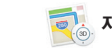

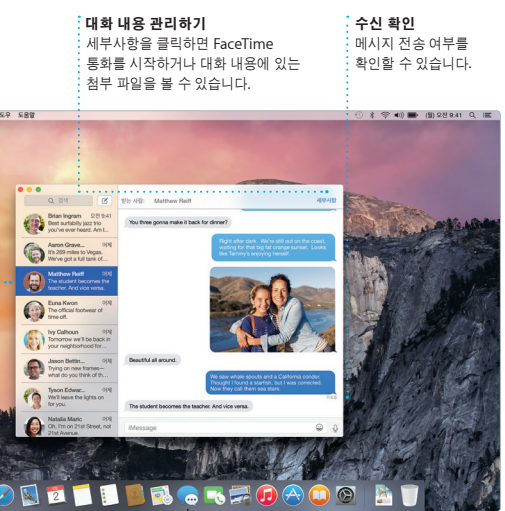

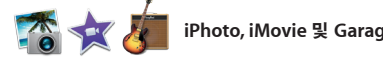

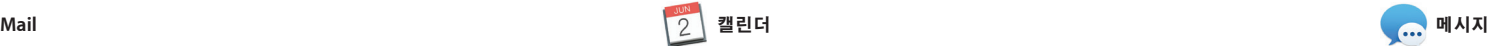

캘린더에서 사용자의 여러 일정을 추적할 이벤트에 추가하면 캘린더에 지도, 수 있습니다. 집, 학교, 회사에 대해 각각의 예상 이동 시간, 심지어 기상 예보까지 캘린더를 생성할 수 있습니다. 하나의 윈도우에서 모든 캘린더를 보거나 원하는 모든 장비에서 자동으로 캘린더를 캘린더만 보도록 선택할 수 있습니다. 이벤트에 초대장을 생성하여 보낸 다음 캘린더를 공유할 수 있습니다. 이에 응답하는 사람을 확인합니다. 위치를

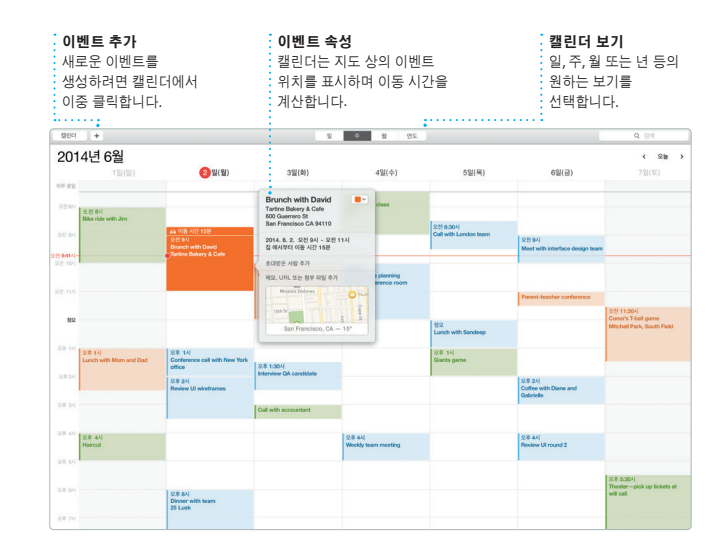

그래픽 등 추가 이미지, 동영상, 차트  $\frac{1}{2}$ 등의 미디어가 풍부한  $\frac{1}{2}$  도큐멘트를 생성합니다

포함됩니다. iCloud를 사용하여 사용자의 업데이트하거나 다른 iCloud 사용자와

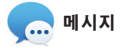

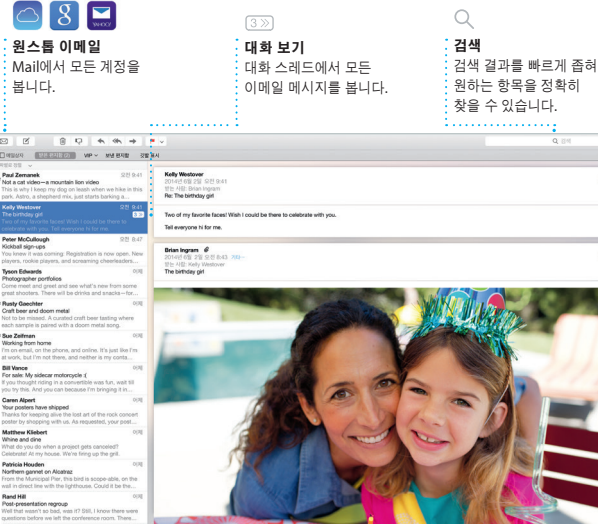

공유  $\vdots$  Mail 또는 메시지로 작업에 대한 링크를  $\frac{1}{2}$ 쉽게 공유합니다.

Design Report: Midcentury Icons By Philip Word

Safari는 Mac에서 웹을 서핑할 수 있는 최고의 방법입니다. 스마트 검색 필드에서 바로 클릭하여 즐겨찾기 웹 사이트의 아이콘을 보거나 검색 용어 또는 웹 주소를 입력합니다. Safari를 사용하면 색다른 방법으로 정확한 위치로 이동할 찾을 수 있습니다. 수 있습니다. 페이지를 나중에 읽으려면

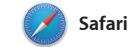

읽기 목록으로 저장할 수 있고, 트위터 및 LinkedIn에서 팔로우하는 사람들이 게시하는 페이지에 대한 공유 링크를 확인할 수 있습니다. 탭 보기를 사용하면 모든 탭을 구성하고 원하는 항목을 쉽게

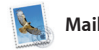

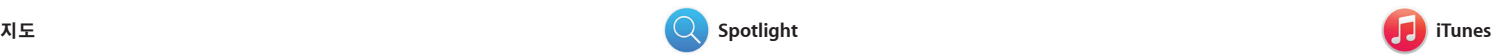

iTunes를 사용하면 즐겨찾는 음악, 동영상, TV 프로그램 등을 Mac에서 쉽게 iTunes에는 또한 음악을 발견할 수 있는 감상할 수 있습니다. iTunes에는 클래식 좋은 방법인 iTunes Radio도 포함되어 또는 새로운 좋아하는 항목을 찾을 수 있습니다.

Mac에서 지도를 사용하여 새로운 목적지를 탐색하고 경로를 찾을 수 있습니다. 표준 또는 위성 보기를 사용하여 위치를 보거나 Flyover를 사용하여 생생한 3D로 선택한 도시를 둘러 볼 수 있습니다. 레스토랑 및 호텔과 있습니다. 같은 관심 지역 정보를 찾을 수 있으며

있는 iTunes Store가 포함되어 있습니다.

지도에는 전화번호, 사진 및 Yelp 리뷰까지 표시됩니다. 목적지를 찾으면 지도가 경로를 단계별로 알려주며 턴 바이 턴 음성 내비게이션으로 안내받으려면 iPhone으로 전송할 수

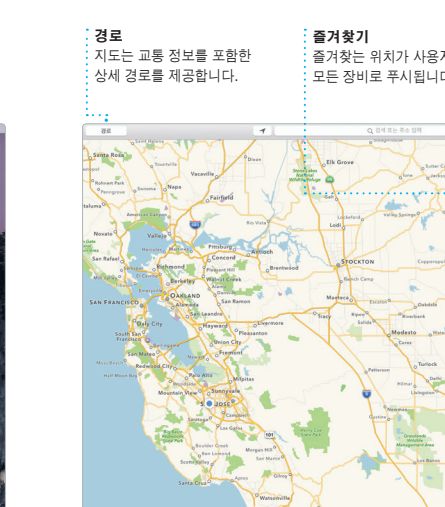

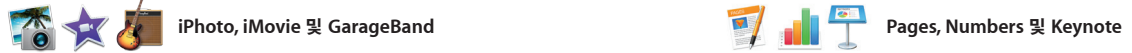

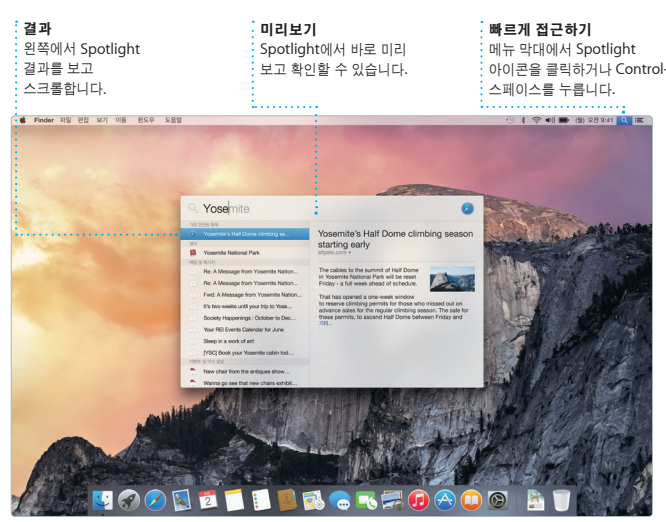

포맷 패널 도구는 지능형 포맷 패널을 클릭하여 사용합니다.

Apple SD 09529 Neo

1999 1999

 $x + 48998888$ 

789 28 - South - Son C - Son

 $\begin{array}{c|c|c|c} \hline \mathbf{B} & \text{tr}\ \mathbf{C} \\ \hline \mathbf{B} & \mathbf{O} \end{array}$ 

Mac에서 멋진 도큐멘트, 스프레드시트 및 프레젠테이션을 생성합니다. 멋진 Microsoft Office 파일을 열고 편집할 템플릿을 사용하면 보다 편리하게 작업을 수도 있습니다. 도구 막대에서 곧바로 시작하여 간단히 자신만의 문구 및 Mail 및 메시지를 통해 작업에 대한 사진을 추가할 수 있습니다. 상황별 맞춤 링크를 빠르고 쉽게 공유할 수 있습니다. 포맷 패널을 사용하여 간편하게 모든

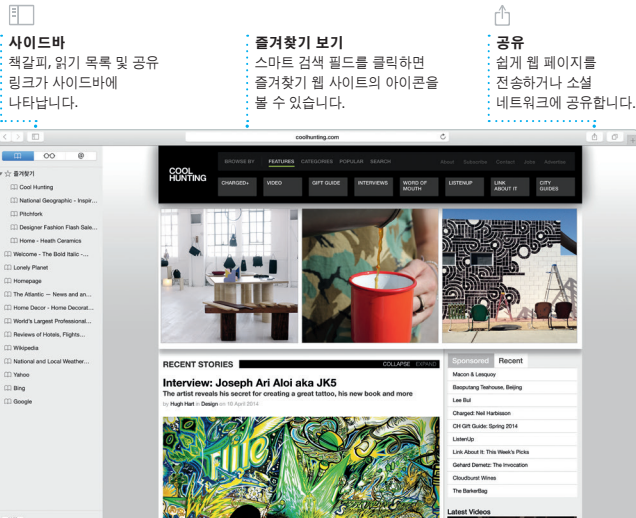

것을 사용자화할 수 있습니다.

iPhoto, iMovie 및 GarageBand를 사용하여 사진, 동영상 및 음악을 놀라운 방법으로 생성하고 공유할 수 있습니다. iPhoto를 사용하여 얼굴, 장소 및 이벤트별로 보관함을 구성하고 멋진 사진 노래를 녹음하는 데 필요한 모든 것이 책, 카드 및 캘린더를 생성할 수 있습니다. 포함되어 있습니다. iMovie를 사용하여 홈 비디오를 헐리우드 스타일의 동영상 예고편으로 만들 수 있습니다. 그리고 GarageBand 에는 악기를 연주하고 음악을 작곡하거나

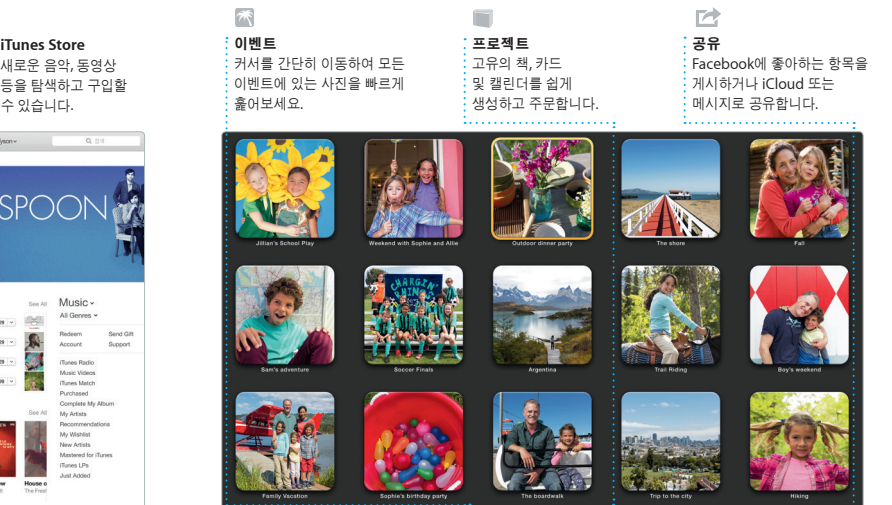

**REGO DE** 

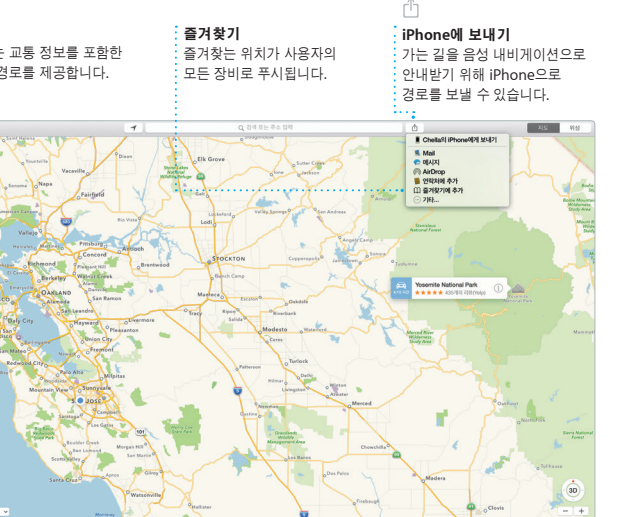

Spotlight는 도큐멘트, 연락처, App, 메시지 등의 항목을 Mac에서 쉽게 찾을 수 있는 방법입니다. Mac에서 어떤 작업을 하고 있는 중에도 메뉴 아이콘을 통해 또는 Control-스페이스 키보드 단축키를 사용하여 Spotlight에 접근할 수 있습니다.

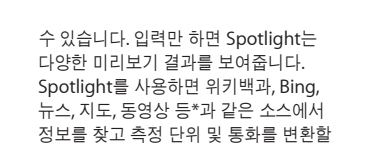

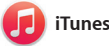

\*일부 기능은 일부 지역에서만 사용할 수 있습니다.

**iTunes Store**

등을 탐색하고 .<br>-<br>수 있습니다.

 $\text{ 1.1 }\quad \text{ 2.1}\quad \text{ 2.1 }\quad \text{ 2.1 }\quad \text{$ 

**iTunes Radio** iTunes Store에서 인기 음악에

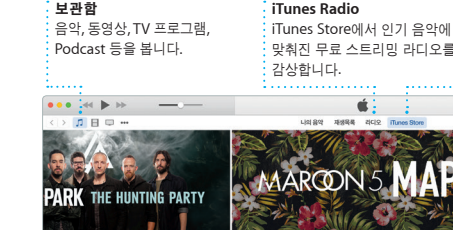

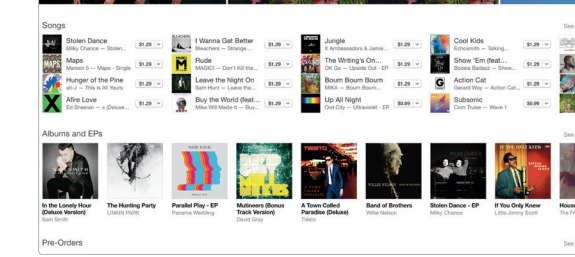